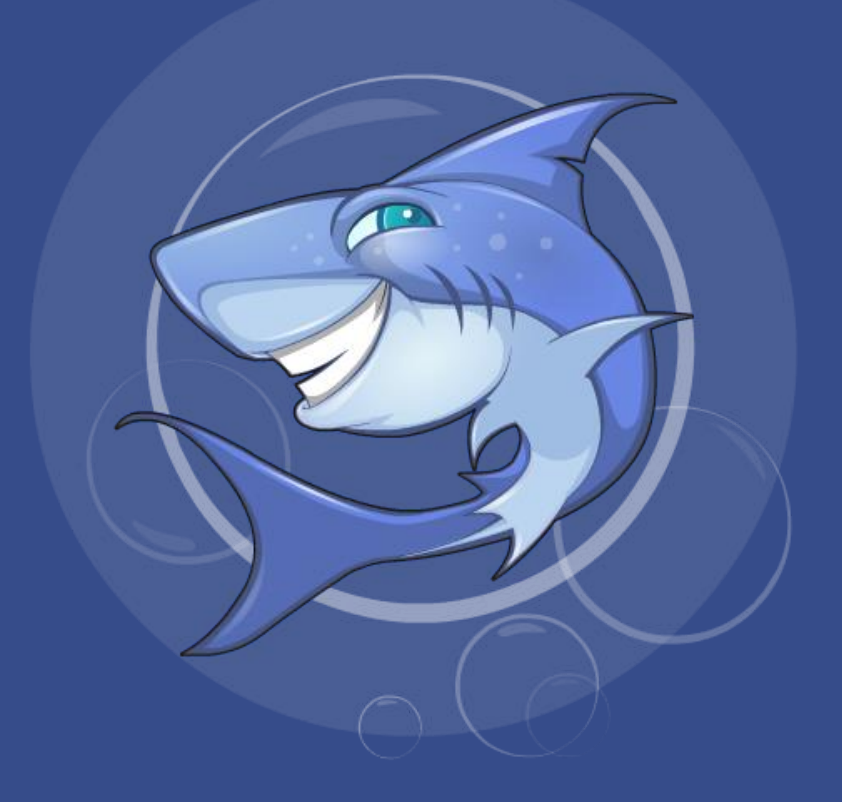

# Installing MarkSharks

## Downloading MarkSharks from the Google Play Store

- 1. Open the Google Play Store.
- 2. Search for MarkSharks and select the Class you want to download.

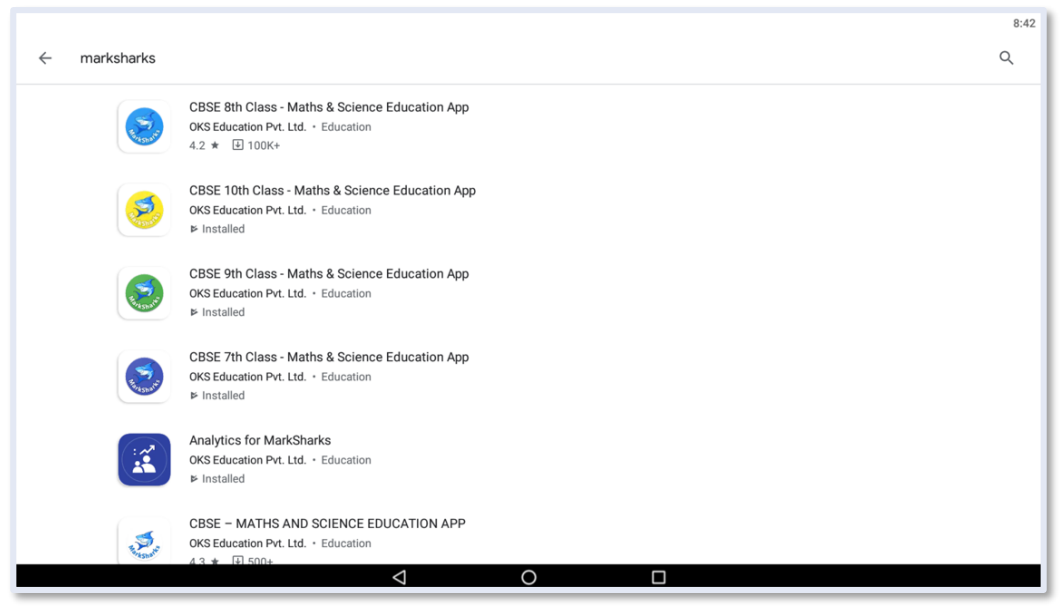

3. Select "install" and wait until it is ready to open. Make sure that you have a stable

internet connection when downloading.

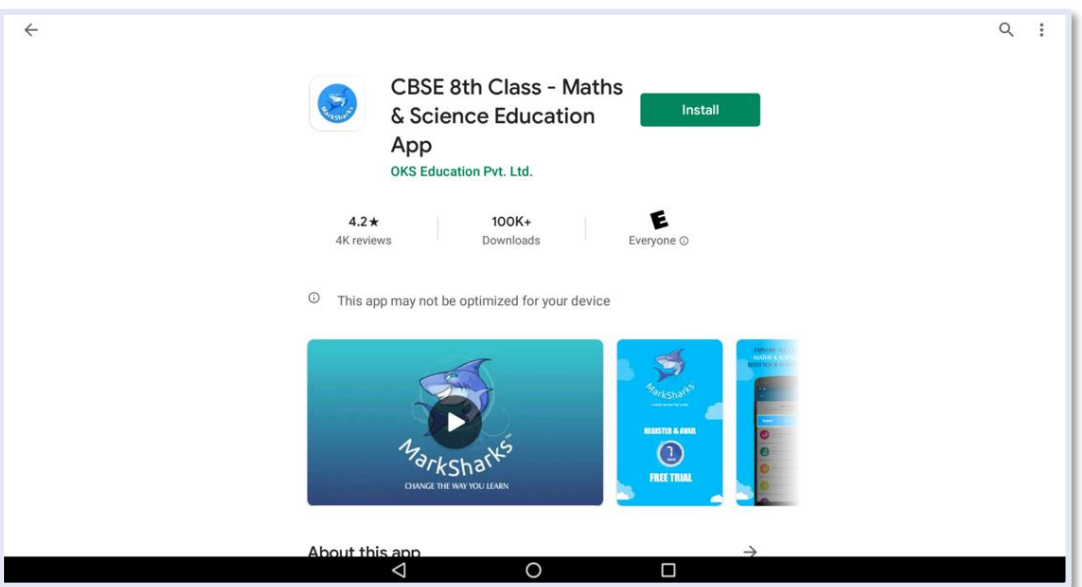

## Registering Your Account

- 1. Open MarkSharks and select sign up
- 2. Provide your email ID and phone number. **You must use a Gmail account**.
- 3. An OTP will be sent to you. Verify it in order to log in.

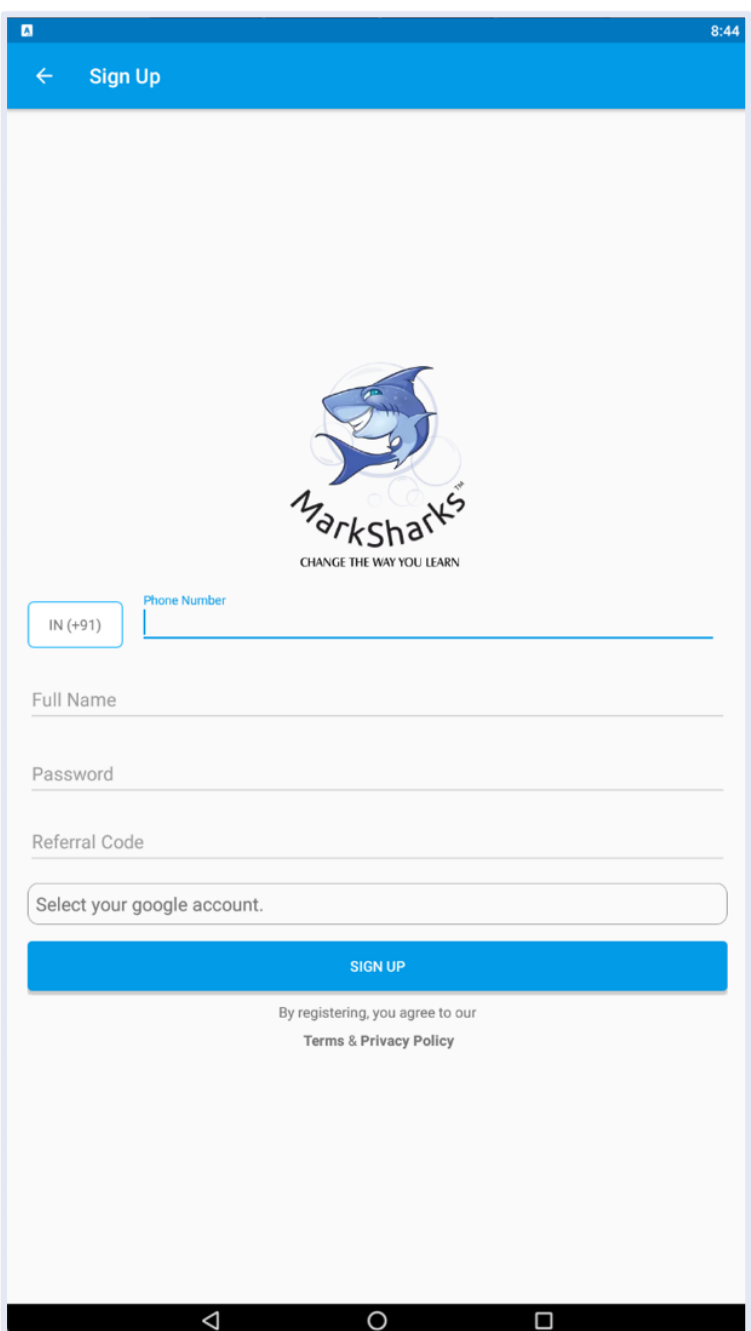

#### Getting Started

1. After logging in, select the chapters you want to download by clicking the

"download" symbol next to the chapter name.

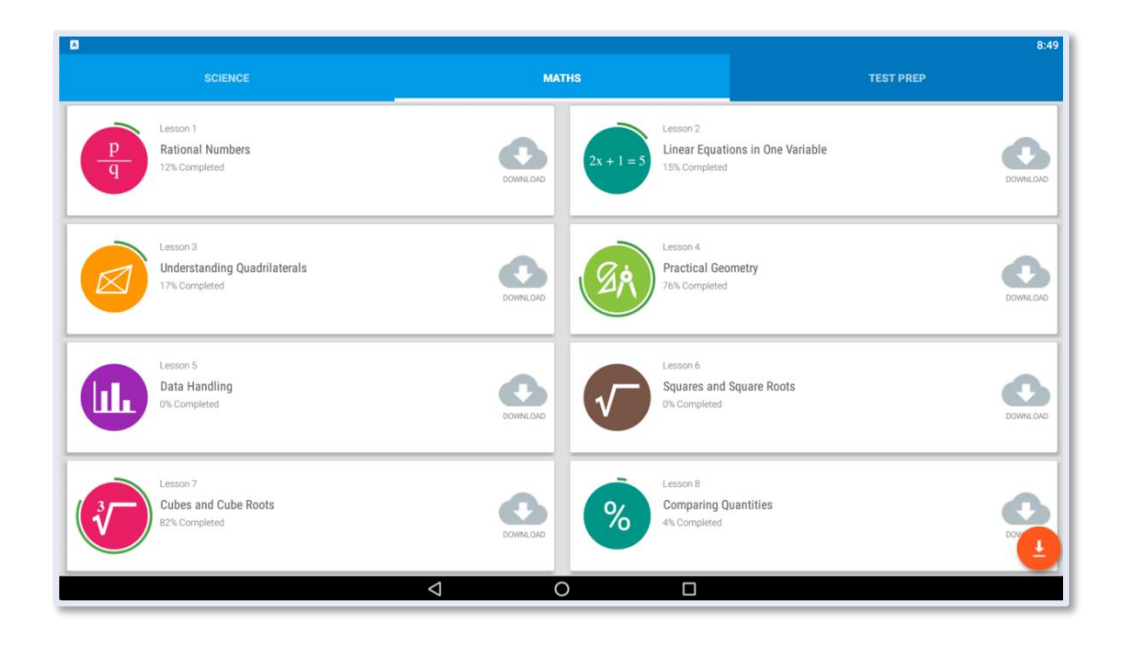

2. Once the symbol turns blue and says "ready," you are ready to start learning in

that chapter!

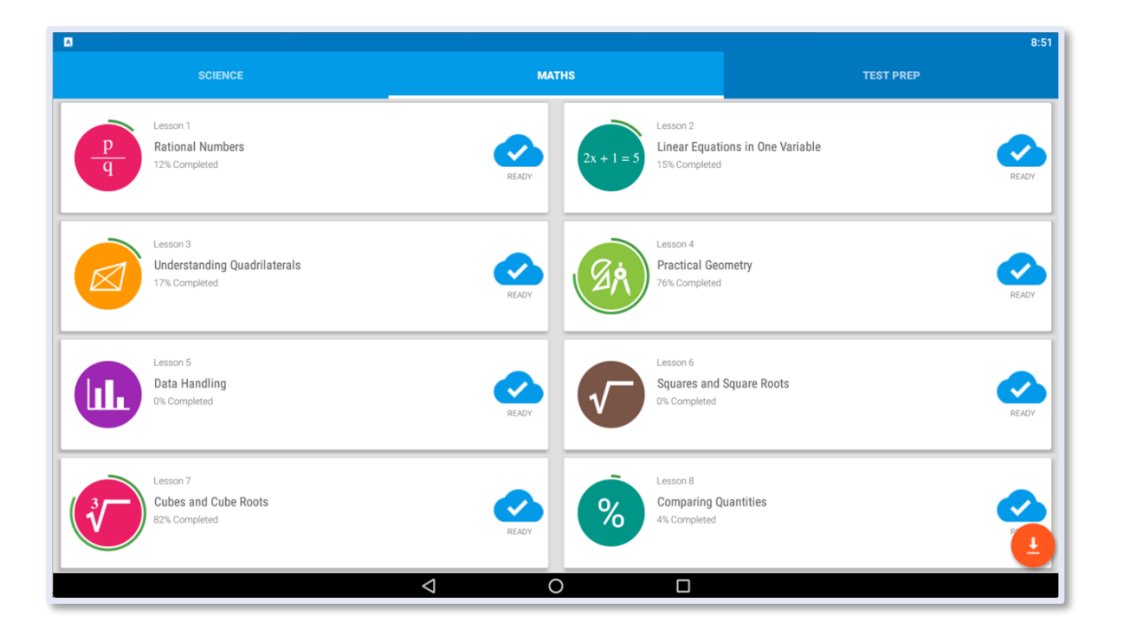

## Deleting Chapters

- 1. If you need extra storage or no longer want to chapter, hold your finger on the chapter title.
- 2. A box will appear allowing you to delete the chapter.

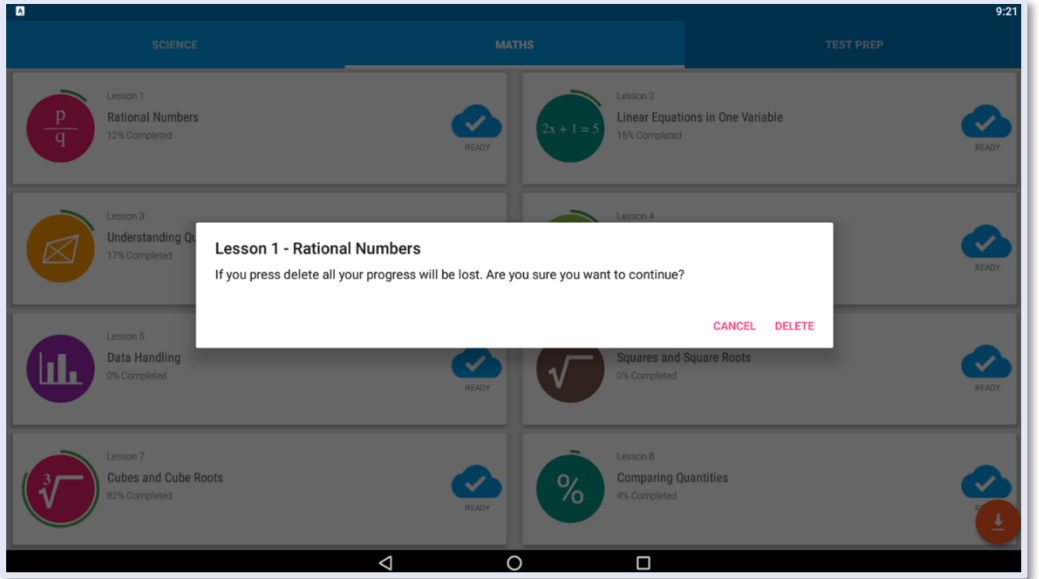

#### Downloading MarkSharks on a Computer

- 1. Ensure that your computer has the following minimi, configuration: 8 GB RAM and I5 processor
- 2. App will run on computers via a software named "BlueStacks"
- 3. Software is free and can be downloaded from www.bluestacks.com
- 4. Install software on your PC or Mac
- 5. Run Bluestacks and open Google Play Store to download the Marksharks following the same steps in the previous sections of this document

For more detailed instructions on how to download Bluestacks, view our "Downloading Bluestacks" guide.